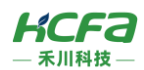

# HCNXE-□D16-D 数字量模块

产品使用说明 资料编码 ATC/INXE2310

# 1 **前言**

感谢您购买并使用禾川科技股份有限公司自主研发、生产的 HCNXE 系列扩展模块。

本说明书会对表格中的模块进行简要说明:

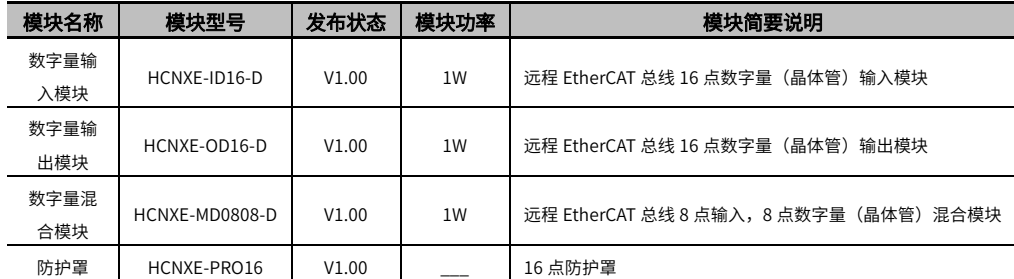

\*注:用户按照功率进行模块选型时保留部分功率以避免信号传输过程中产生的损耗。

### **读者对象**

禾川 HCNXE 系列扩展模块的用户,可以参考本手册进行配线、安装、诊断和后期维护等工作,需要用户具备一定的电气 和自动化基础。

本说明书记载了使用禾川 HCNXE 系列扩展模块所必须的信息,请在使用前仔细阅读本手册,同时在充分注意安全的前提 下正确操作。

# 1.1 安全指南

### 1.1.1 **安全图标**

### **在使用本产品时,请遵循以下安全准则,严格按照指示操作**。

用户可以在例如:导轨安装、接线、通讯等等章节查看更为详细具体的安全准则。 在本说明书中,以下安全准则请务必遵守。

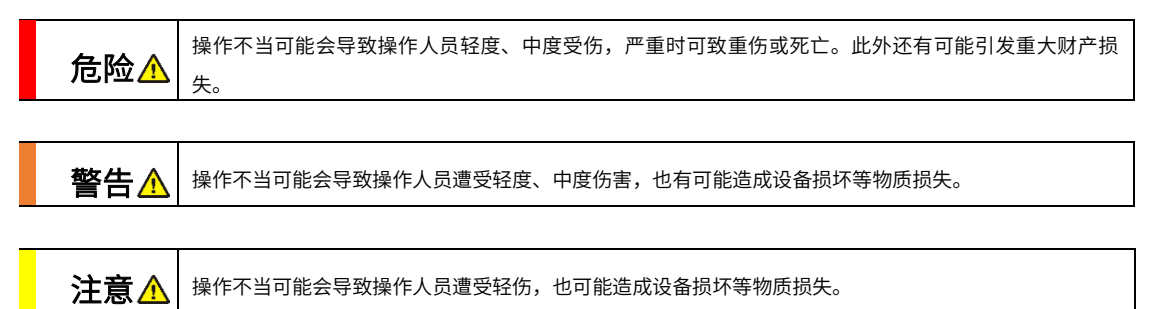

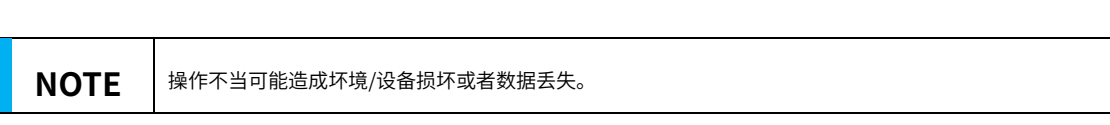

#### ➢ 注:要点或解释,帮助更好的操作和理解产品使用。

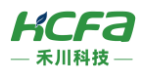

### 1.1.2 **安全规则**

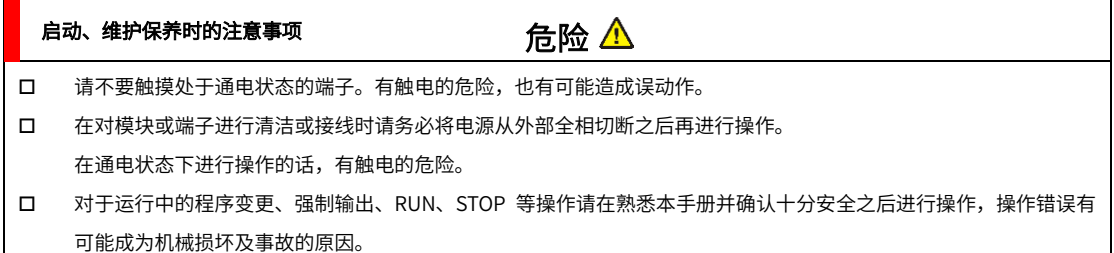

注意 请勿对模块进行分解、改造等;否则可能造成故障,误动作及火灾的发生。 \*关于模块维修,请咨询禾川科技股份有限公司 对扩展模块连接线缆进行拆装时,请在断开电源后进行,否则有可能造成模块故障及误动作。 对以下设备进行拆装时,请务必将电源断开后进行,否则有可能导致模块故障或误动作。 ---外围设备、显示模块、功能扩展 ---扩展模块、特殊适配器 启动、维护保养时的注意事项

### 废弃时的注意事项

废弃产品时,请作为工业废品来处理。

---电池、供电端子、存储卡

废弃产品时,请作为工业废品处理,对电池进行废弃处理,请按照各地区指定的法律单独处理。

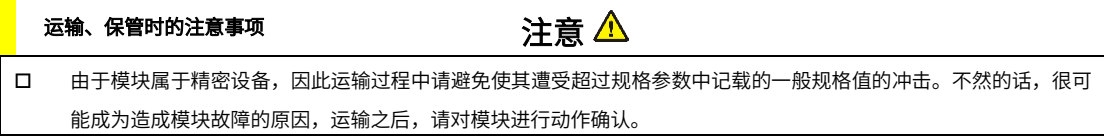

注意

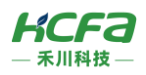

# 2 **产品概要**

# 2.1 型号说明

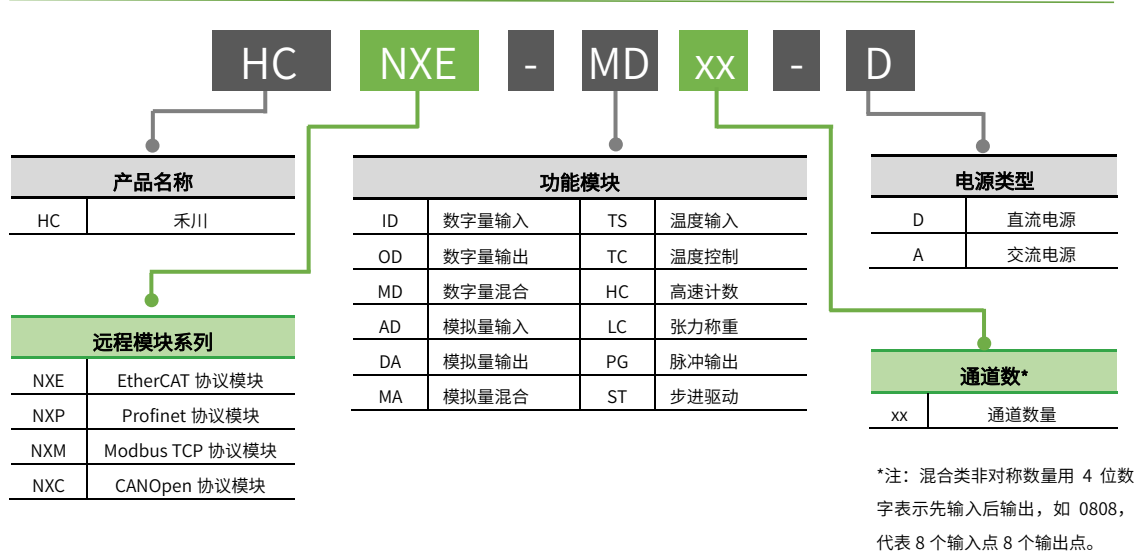

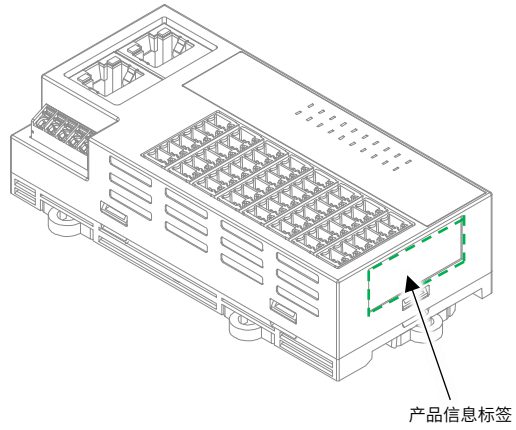

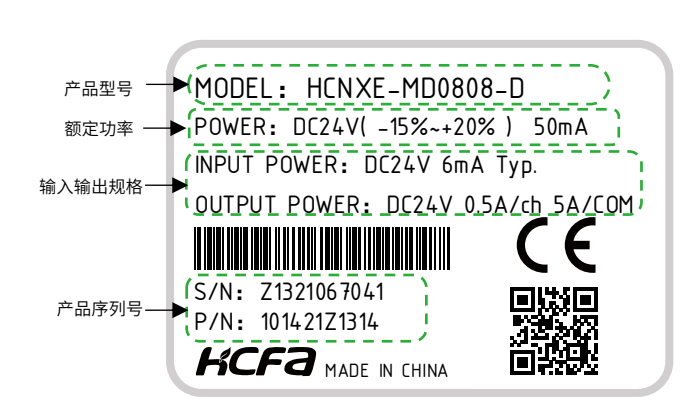

图 1 型号与标签说明

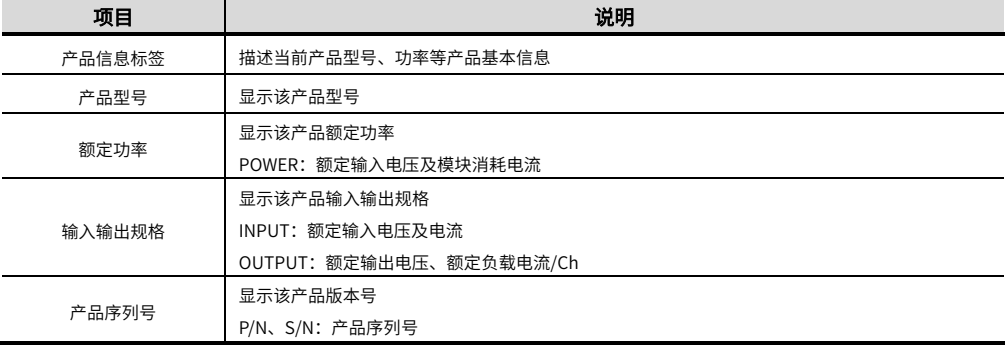

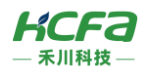

# 2.2 模块各部分说明

### 2.2.1 HCNXE-ID16-D 数字量输入模块

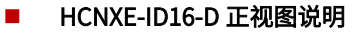

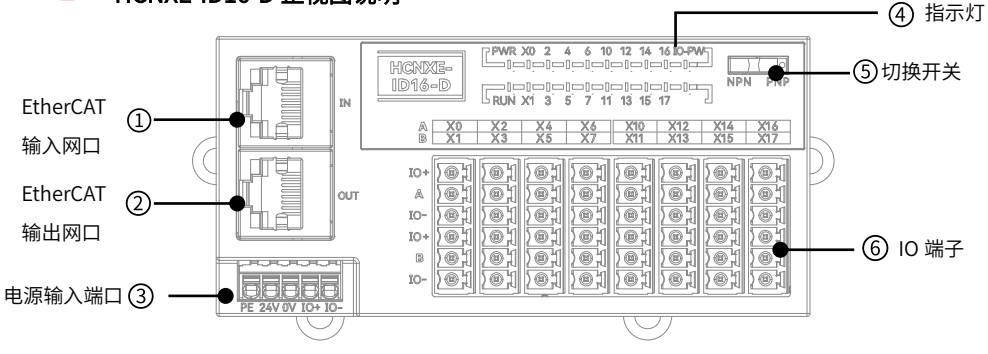

图 2 HCNXE-ID16-D 接口示意图

#### 表 1 HCNXE-ID16-D 说明表

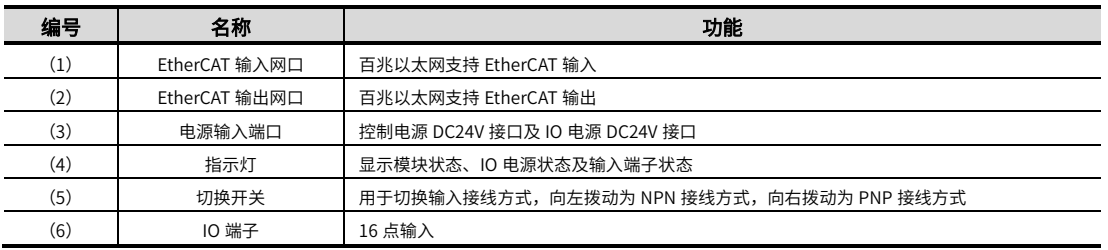

### HCNXE-ID16-D 指示灯说明

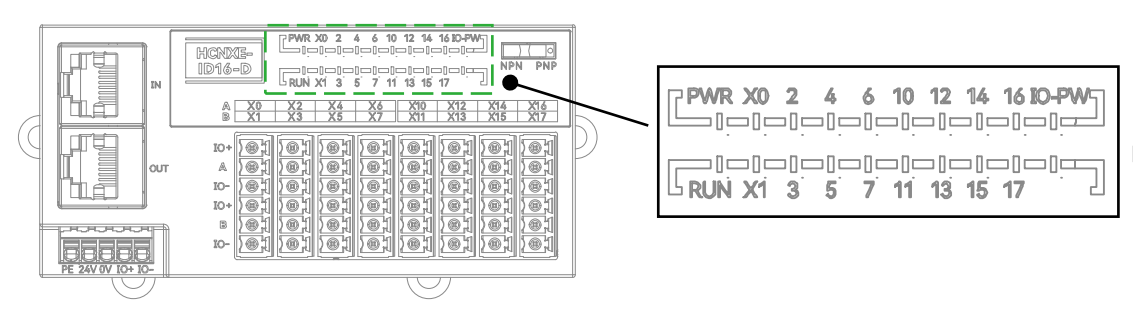

图 3 HCNXE-ID16-D 指示灯说明图

#### 表 2 HCNXE-ID16-D 指示灯说明表

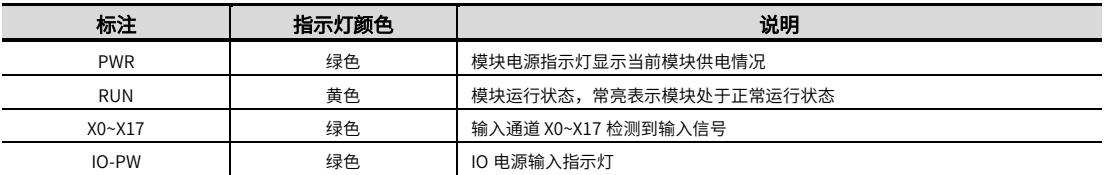

### HCNXE-ID16-D IO 端子说明

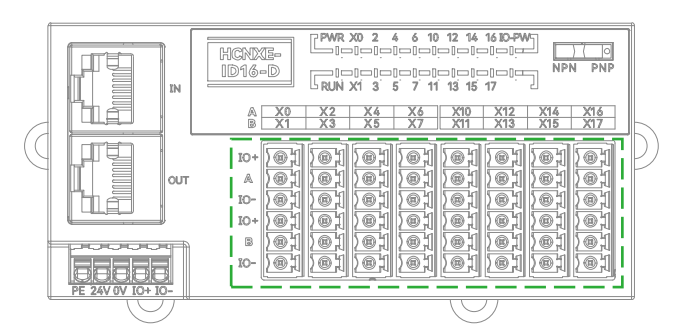

图 4 HCNXE-ID16-D IO 端子说明图

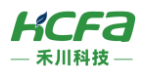

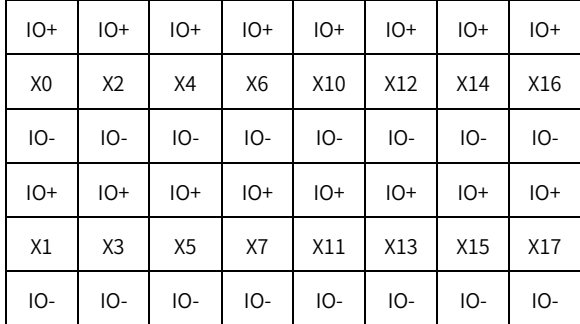

#### 表 3 HCNXE-ID16-D 输入端子说明表

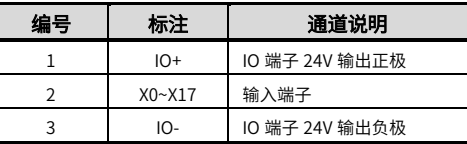

\*注:1. 输入支持 NPN 和 PNP 接法,通过右上角的切换开关切 换,X 为输入信号端子。

2. 具体接线方式请参考 4.2 [配线说明。](#page-13-0)

### 2.2.2 HCNXE-OD16-D 数字量输出模块

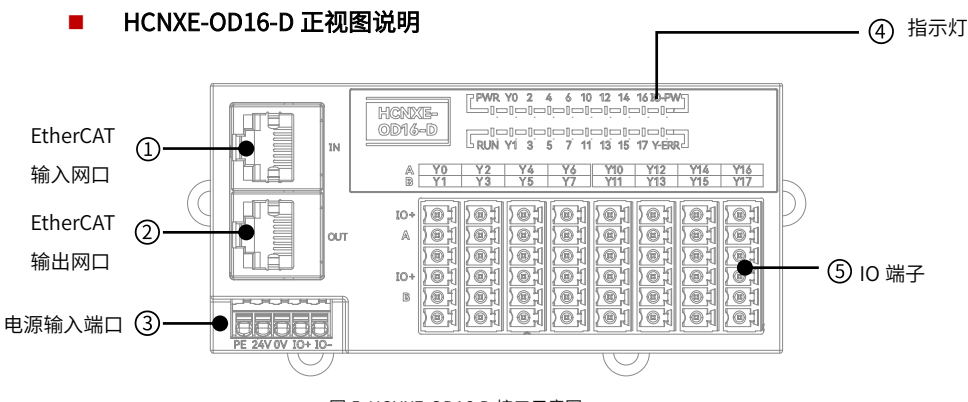

图 5 HCNXE-OD16-D 接口示意图

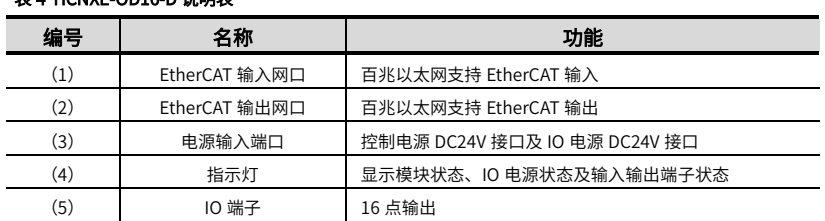

### HCNXE-OD16-D 指示灯说明

表 4 HCNXE-OD16-D 说明表

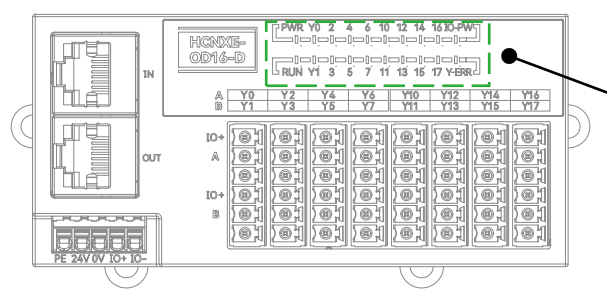

图 6 HCNXE-OD16-D 指示灯说明图

#### 表 5 HCNXE-OD16-D 指示灯说明表

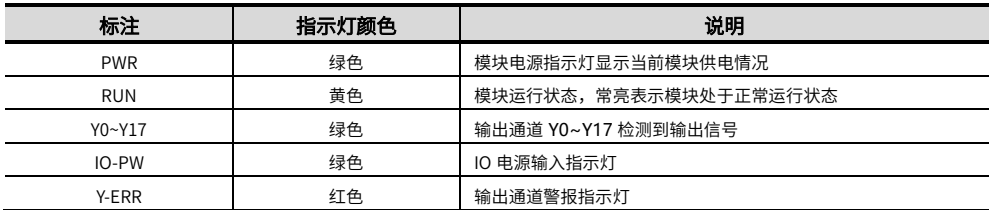

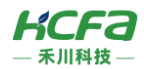

### HCNXE-OD16-D IO 端子说明

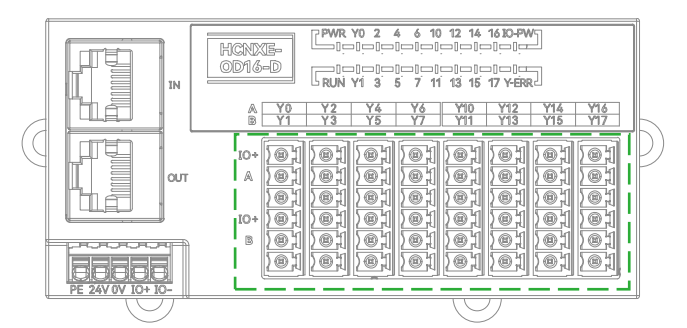

图 7 HCNXE-OD16-D IO 端子说明图

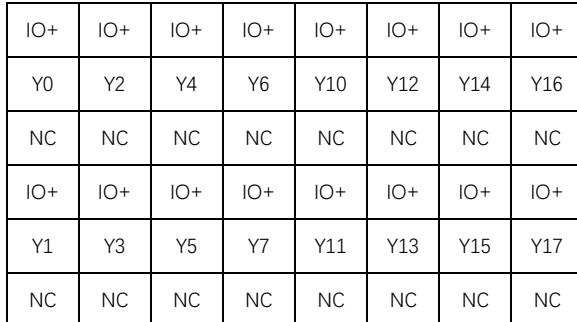

#### 表 6 HCNXE-OD16-D 输出端子说明表

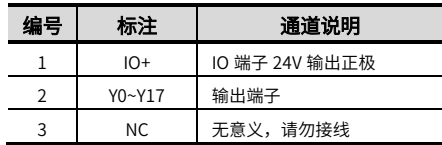

\*注:1. 输出支持 NPN 接法,Y 为输出信号端子。

2. 具体接线方式请参考 4.2 配线说明。

### 2.2.3 HCNXE-MD0808-D 数字量混合模块

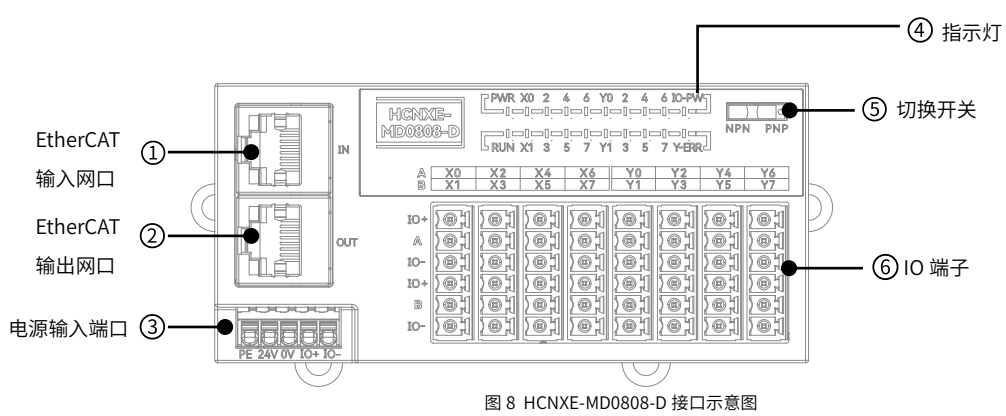

### 表 7 HCNXE-MD0808-D 说明表

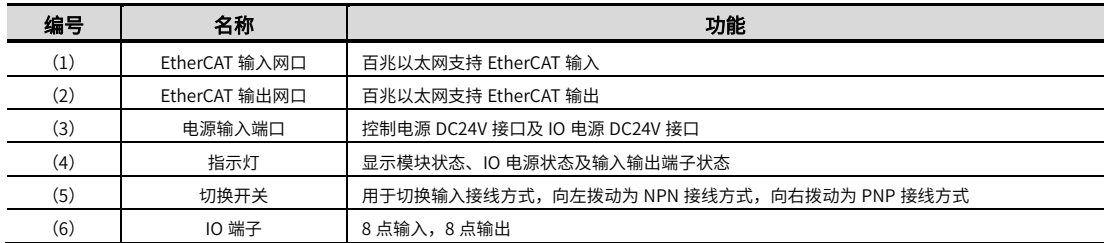

### ■ HCNXE-MD0808-D 正视图说明

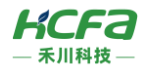

### ■ HCNXE-MD0808-D 指示灯说明

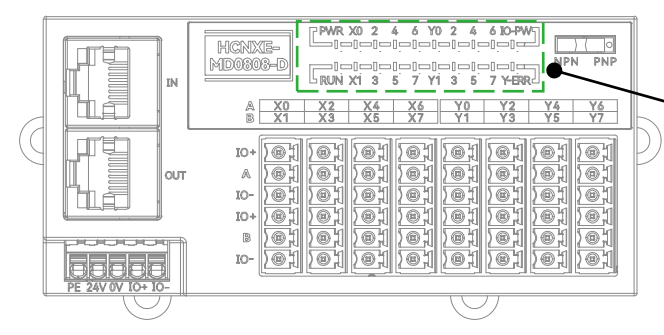

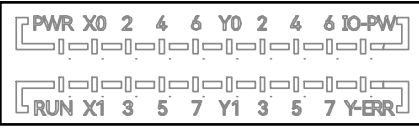

图 9 HCNXE-MD0808-D 指示灯说明图

#### 表 8 HCNXE-MD0808-D 指示灯说明表

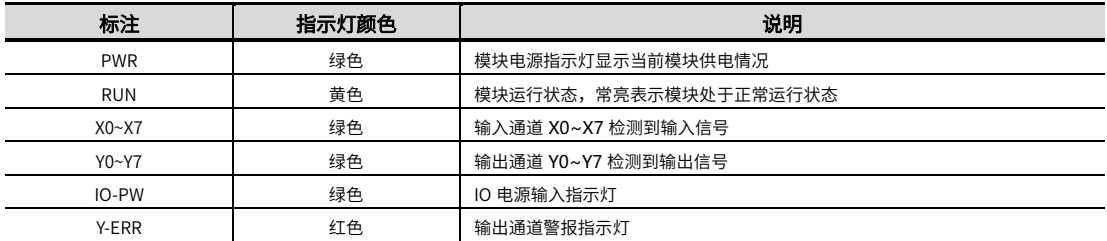

### HCNXE-MD0808-D IO 端子说明

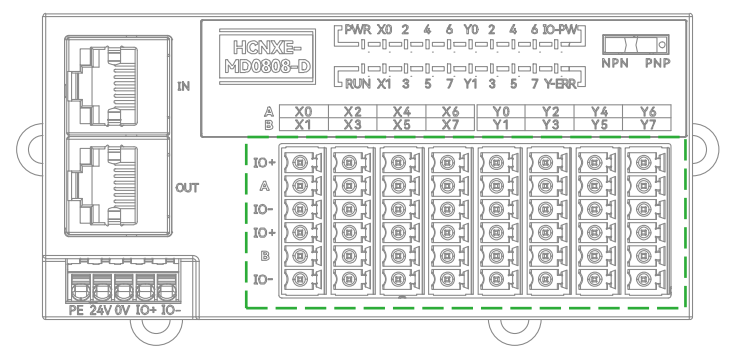

图 10 HCNXE-MD0808-D IO 端子说明图

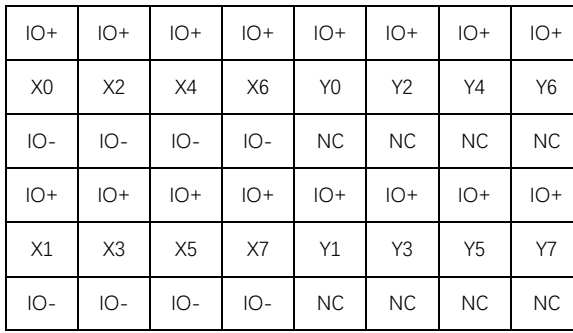

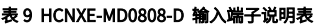

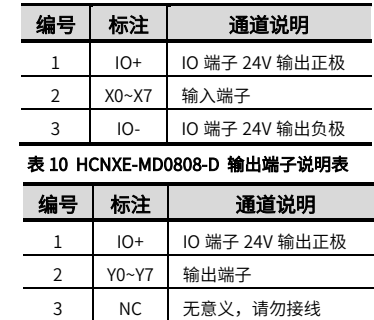

\*注: 1. 输入支持 NPN 和 PNP 接法,通过右上角的切换开关切换,X 为输入信号端子。

2. 输出支持 NPN 接法,Y 为输出信号端子。

3. 具体接线方式请参考 4.2 配线说明。

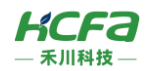

## 2.2.4 HCNXE 系列模块电源输入端口说明

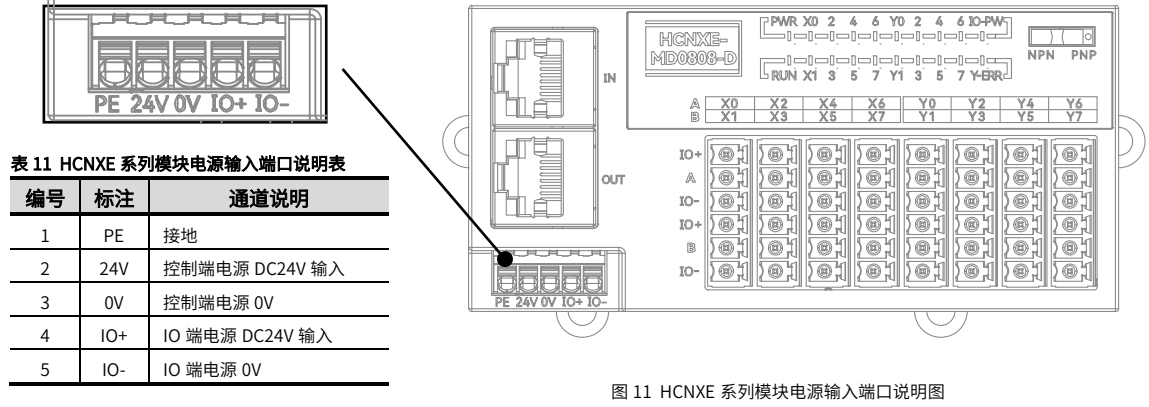

### 2.2.5 HCNXE 系列模块 EtherCAT 网口说明

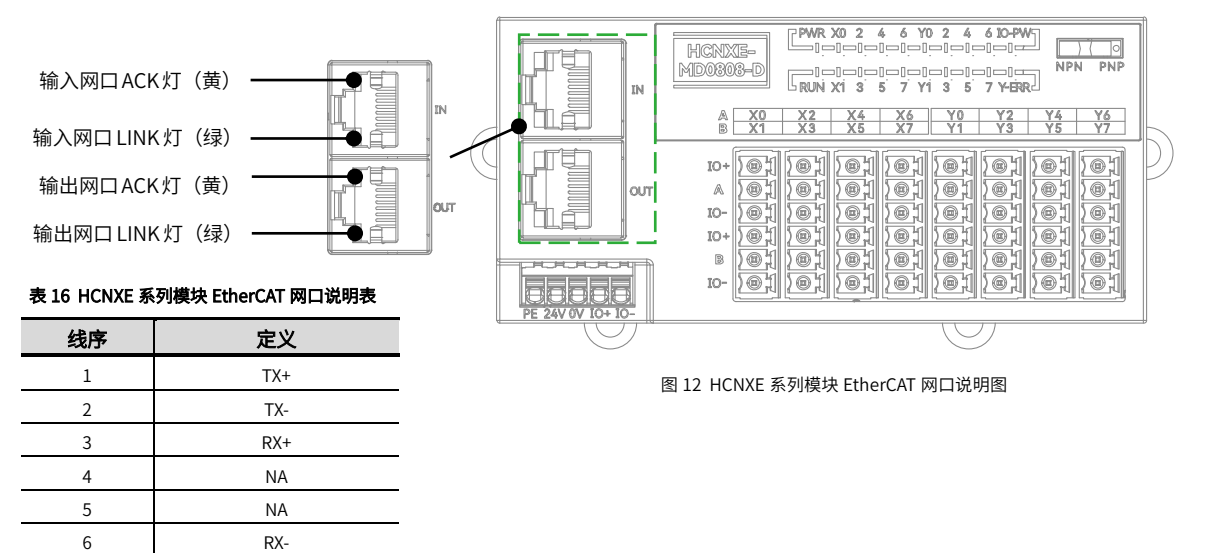

# 2.3 产品尺寸

7 NA 8 NA

产品尺寸

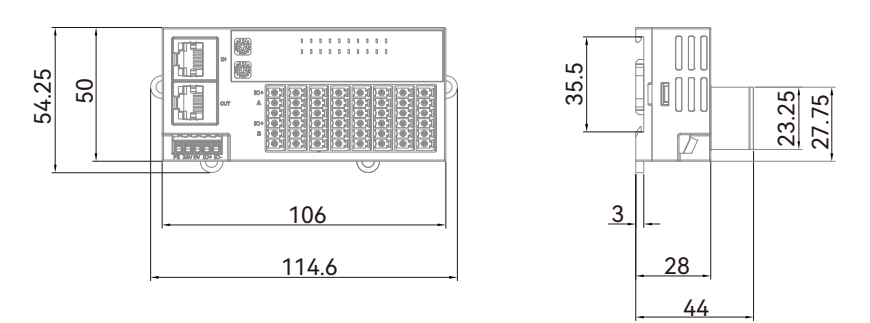

图 13 HCNXE 系列模块安装尺寸 (单位:mm 重量:100g)

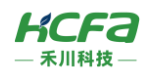

■ 加装护盖

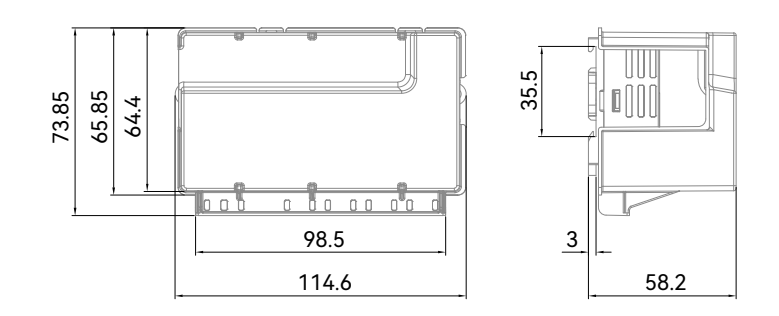

图 14 HCNXE 系列模块加装护盖安装尺寸 (单位:mm 重量:100g)

# 3 **规格参数**

# 3.1 一般规格

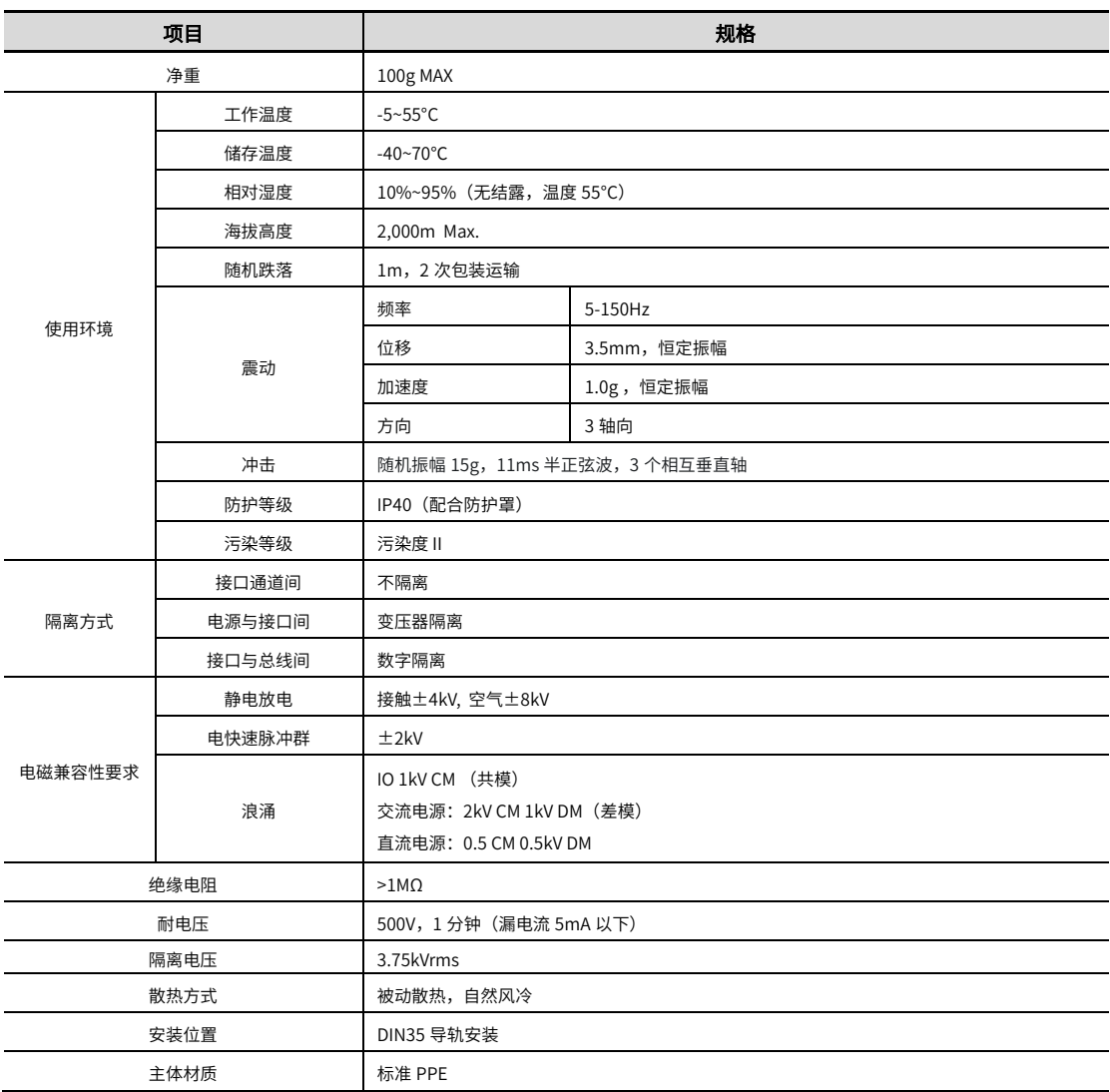

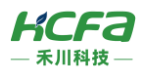

# 3.2 电源规格

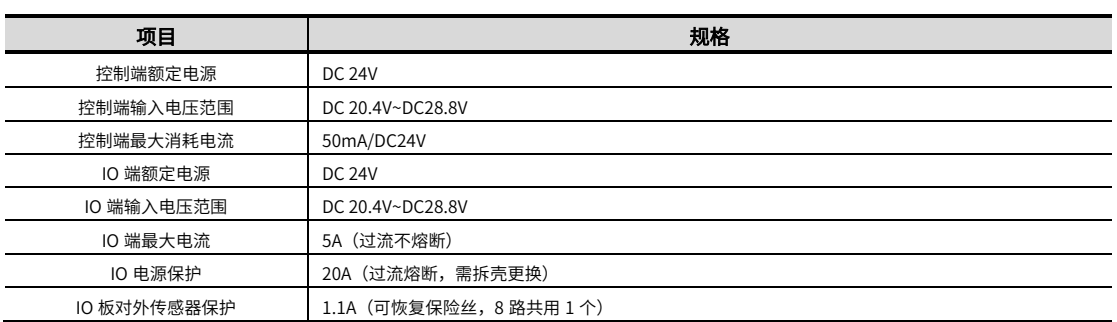

# 3.3 输入规格

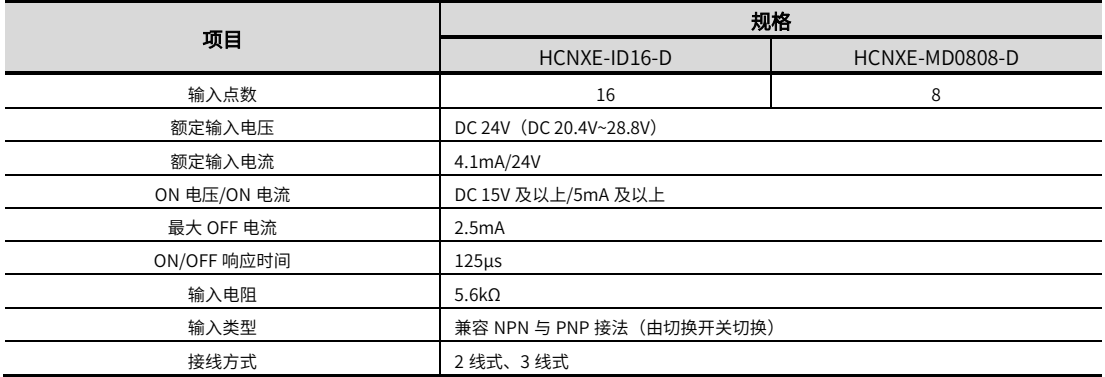

# 3.4 输出规格

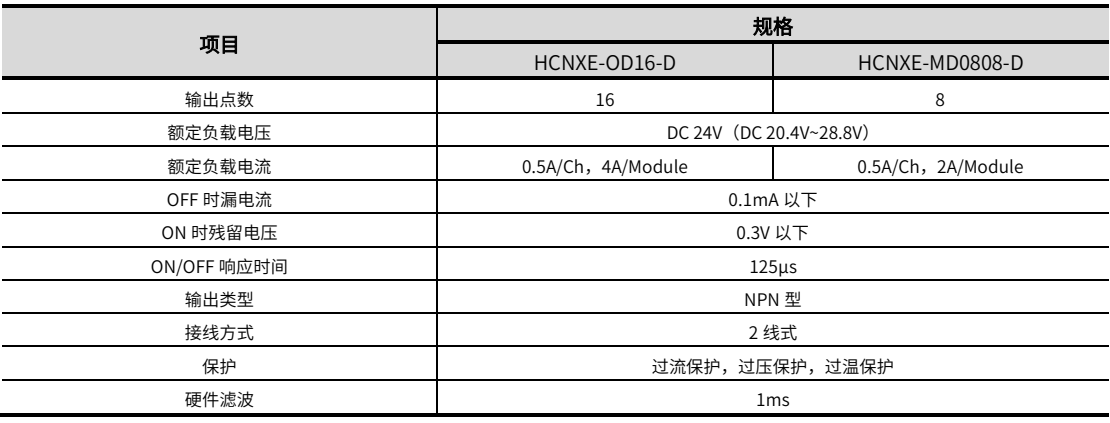

# 4 **安装说明**

# 4.1 安装说明

### 4.1.1 **控制柜安装**

在进行设备控制柜内安装时,请注意以下几点事项:

(1)请保证安装方向与墙壁垂直,使用自然对流或风扇对设备进行冷却,通过卡扣机构,将模块牢固地安装在 35MM 国际 导轨上。

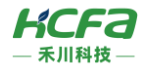

(2)为保证能通过自然对流或风扇进行冷却,请参照下图,在设备的周围留有足够的空间,为了不使设备的环境温度出现

局部过高,需使电柜内的温度保持均匀。

(3)并排安装时,横向两侧建议各留 10mm 以上间距(假若安装空间受限,可选择不留间距)

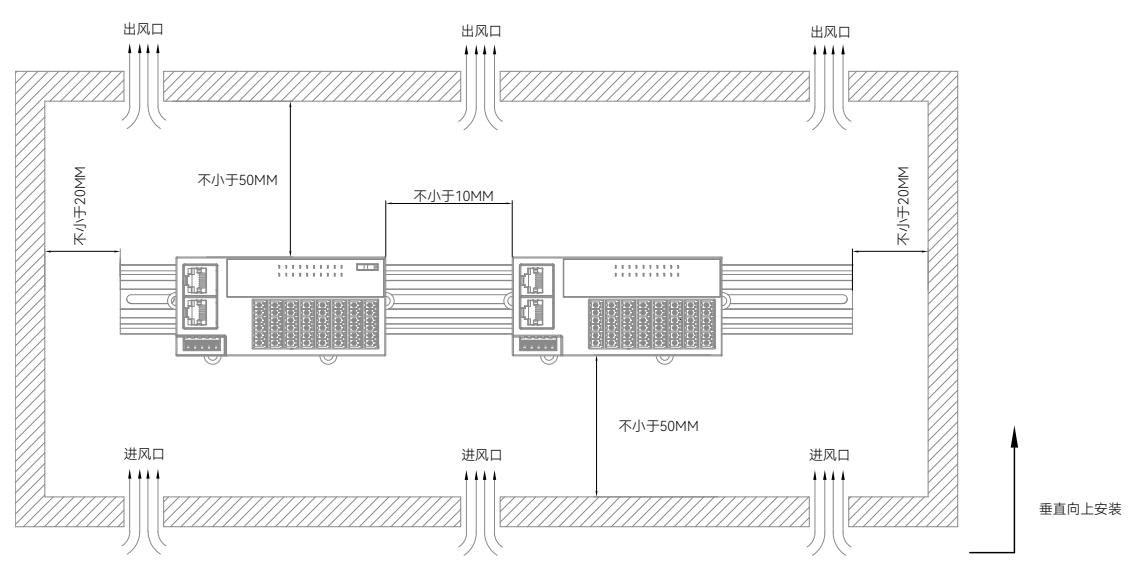

### 4.1.2 **导轨拆装(方法** 1**)**

### 导轨安装

模块底部导轨槽部分对准 35MM 国际导轨,使卡扣上部挂在国际导轨上,然后用力按压扩展模块底部,当能明显听到 "咔哒"声,表明卡扣底部已经与国际导轨扣合,此时扩展模块安装完成(安装前应保证卡扣处于收缩状态,否则可能导致安 装故障)。

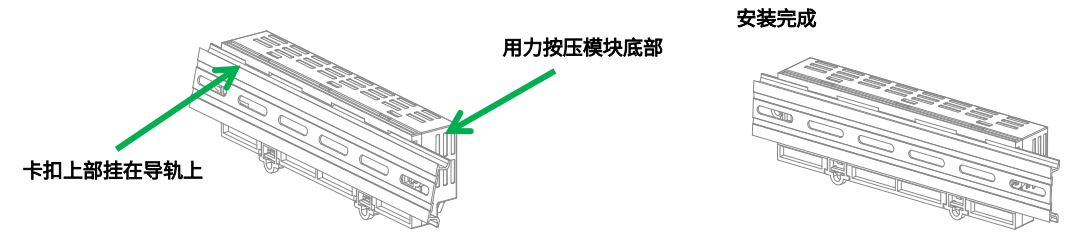

### 导轨拆卸

需要拆卸时,将卡扣向上拉动 3mm 左右距离(向下拉动时,能够明显感受到"咔哒"声,代表已完成卡扣的拉动),此时 已经可以直接取下机器,完成机器的拆卸(拉动双向联动卡扣时可以使用辅助工具,例如:螺丝刀等)。

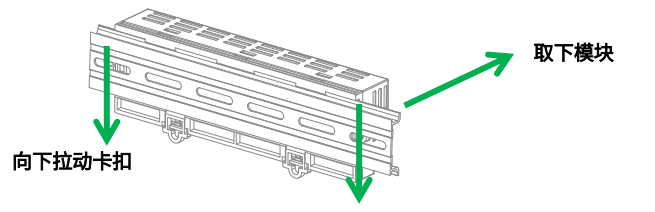

# 4.1.3 **导轨拆装(方法** 2**)**

### 导轨安装

将两侧的卡扣机构向外侧拉动约 5.5mm,拉动时,能够明显感受到"咔哒"声,代表已完成卡扣的拉动。

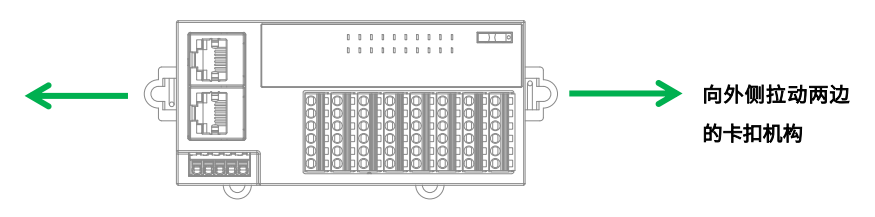

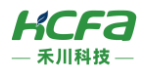

两侧的卡扣内打入两颗 M4 螺丝(过程中允许使用辅助工具,例如:螺丝刀等)。

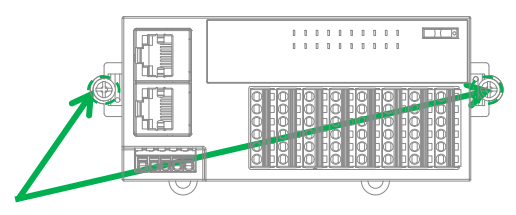

### 打入两颗 M4 螺丝

### 导轨拆卸

拧下两侧的 M4 螺丝,随后将卡扣机构复原,即可完成拆卸。完成后如下图所示:

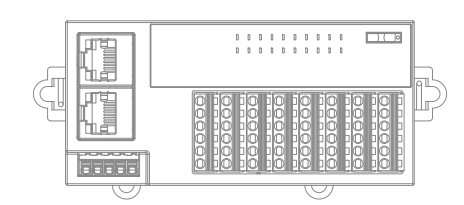

### 4.1.4 **端子排拆装**

### 端子排安装

将 16 个外接端子均以直线向下安装。

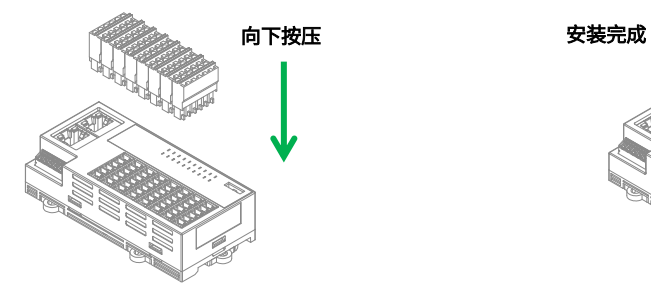

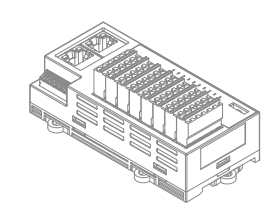

### 端子排拆卸

将 16 个外接端子排均以直线向上进行拆除。

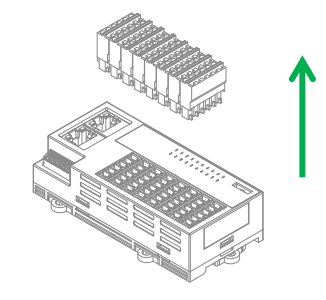

## 4.1.5 **线缆拆装**

### 线缆安装

先将螺丝刀插入到右侧的卡槽中,轻轻往下按,随后将线缆插入到左侧的圆形接线孔中,最后拔出螺丝刀,线缆就牢牢固 定在接线孔中。

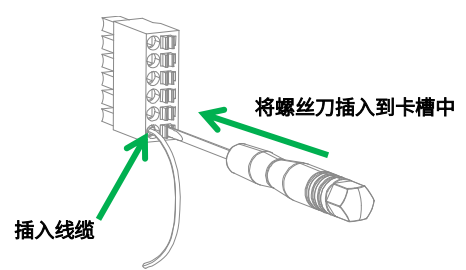

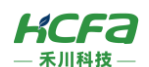

### 线缆拆卸

先将螺丝刀插入到右侧的卡槽中,轻轻往下按,随后将线缆拔出,最后拔出螺丝刀,线缆就成功拆除了。

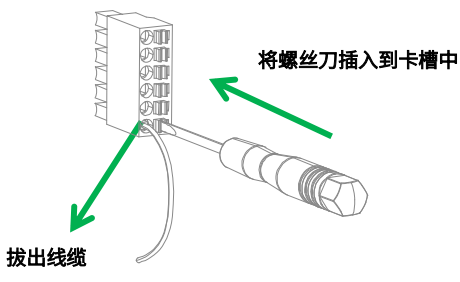

# 4.1.6 **管型线缆安装**

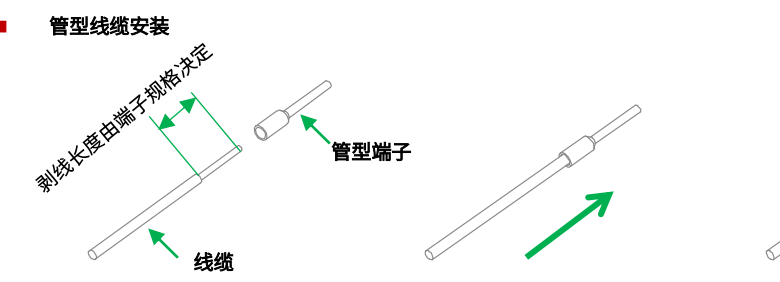

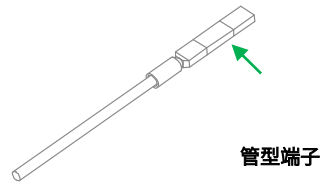

 $\overline{1}$  剥线 (剥线长度由端子规格决定)  $\overline{2}$  剥线后插入管型端子  $\overline{3}$  使用压线钳压紧

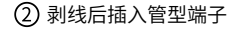

\*5pin(电源端子排):NH0510000000G 剥线长度:8~9mm 6pin(电源端子排):PBSD38108500K 剥线长度:10mm

### 管型端子选型说明

5pin(电源端子排)使用 E508 管型端子;6pin(电源端子排)使用 E510 管型端子

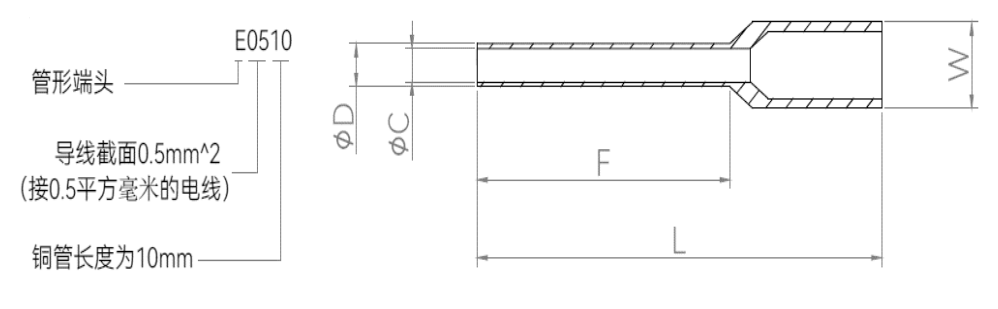

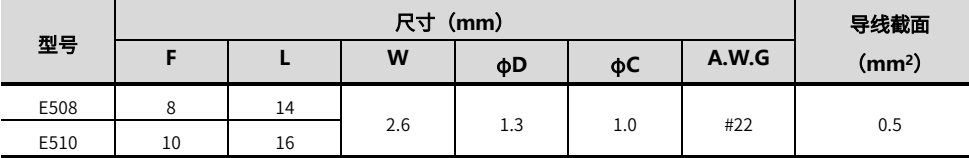

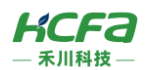

# 4.2 配线说明

# <span id="page-13-0"></span>4.2.1 HCNXE **系列模块内部电路图**

#### 输入电路图

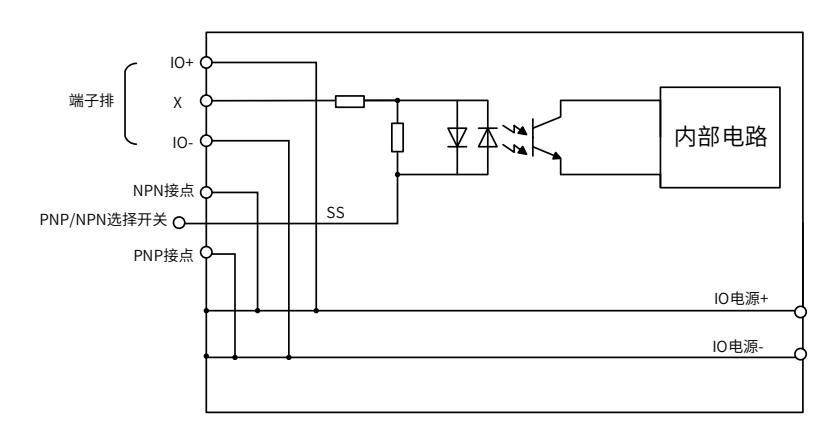

图 15 HCNXE 系列模块输入内部电路图

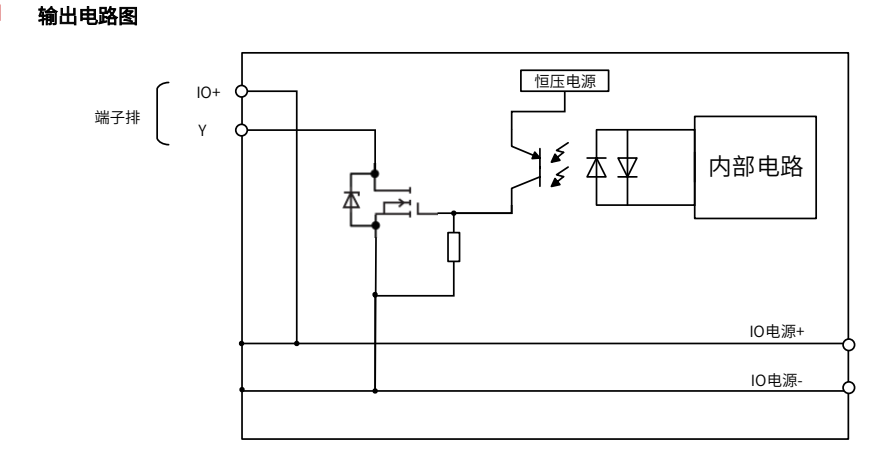

图 16 HCNXE 系列模块输出内部电路图

# 4.2.2 HCNXE **系列模块外部接线图**

### NPN 输入接线图

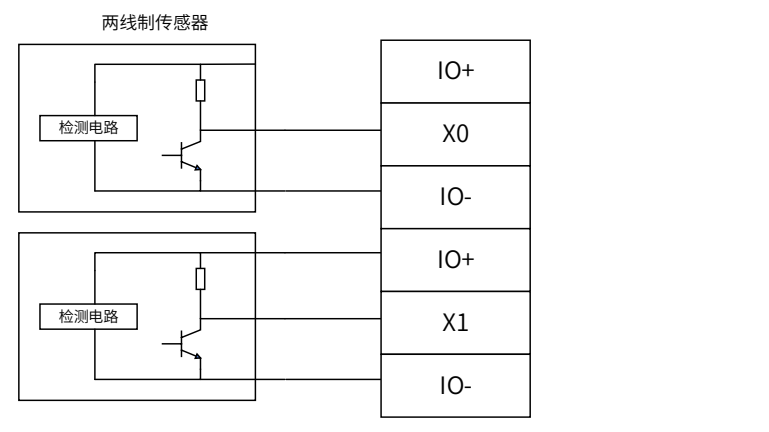

三线制传感器

图 17 HCNXE 系列模块 NPN 输入外部接线图

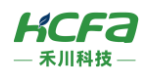

#### ■ PNP 输入接线图

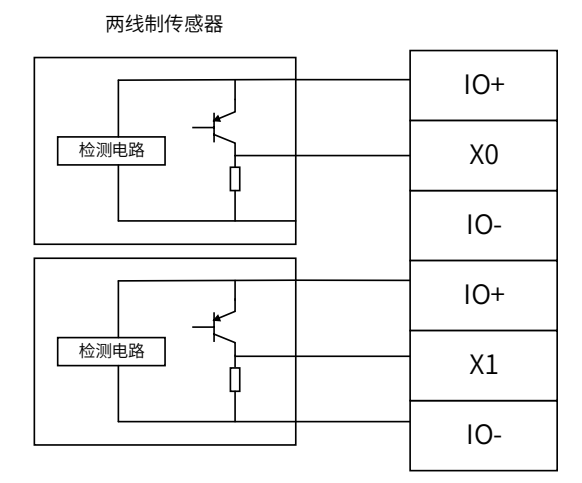

三线制传感器

图 18 HCNXE 系列模块 PNP 输入外部接线图

#### ■ NPN 输出接线图 ■ NPN 输出接线

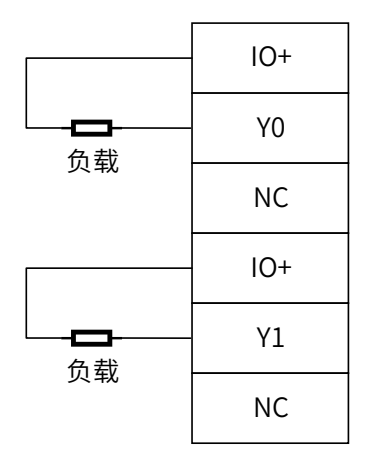

图 19 HCNXE 系列模块 NPN 输出外部接线图

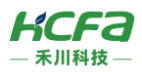

# 5 **模块编程示例**

本示例以 HCO1-1300-D CPU 单元+ HCNXE-MD0808-D 数字量混合模块搭建的系统作为示例进行说明: (Q1 连接部分仅 作简单说明,更详细的说明请参考 Q1 软件手册,根据 4.2 配线说明给模块进行接线,将 Y0\Y1 信号给到 X0\X1) 1) 打开 CODESYS V3.5 SP14, 选择新建项目

用户可以选择需要的项目类型,并为工程文件输入名称及路径,然后单击"确定"

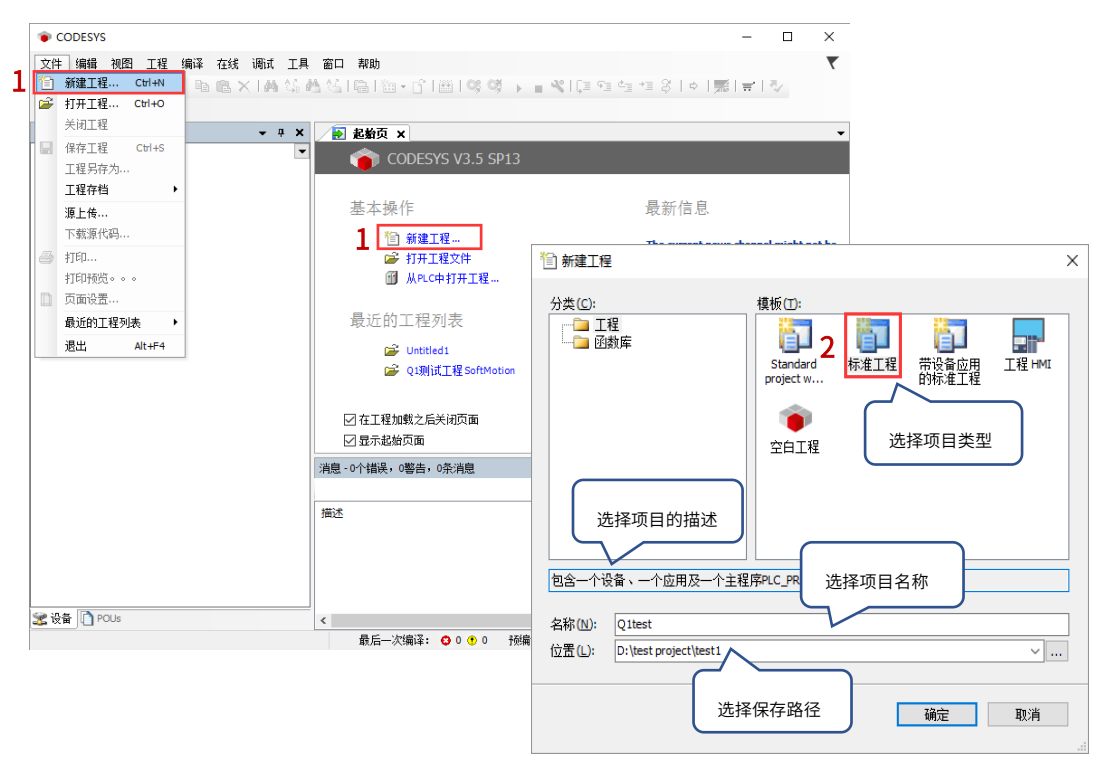

2)按照 CODESYS 默认的引导,选择目标设备及主程序 PLC\_PRG 的编程语言,Q1 设备默认未安装,所以首先需要进行设备 描述文件的安装,否则无法选择正确的目标设备

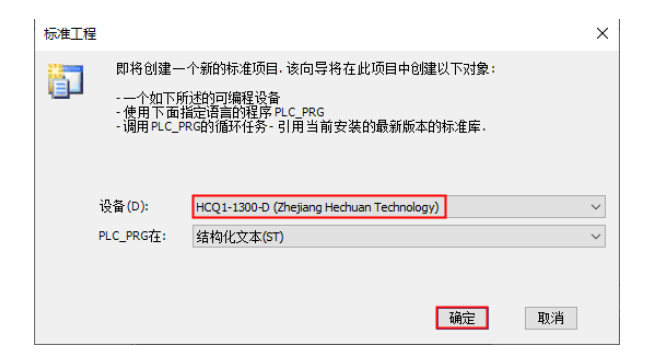

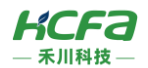

3) 双击左侧树形菜单 Device→Scan network, 扫描到 Q1 之后选中设备, 点击确定进行添加

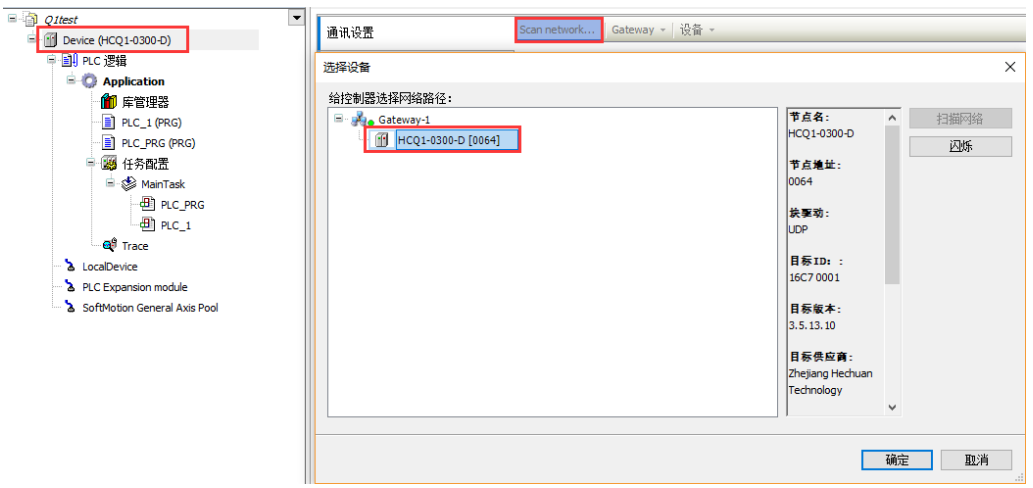

4) 完成和 Q1 的通讯后,在左侧树形菜单找到 Device→添加设备→EtherCAT Master SoftMotion

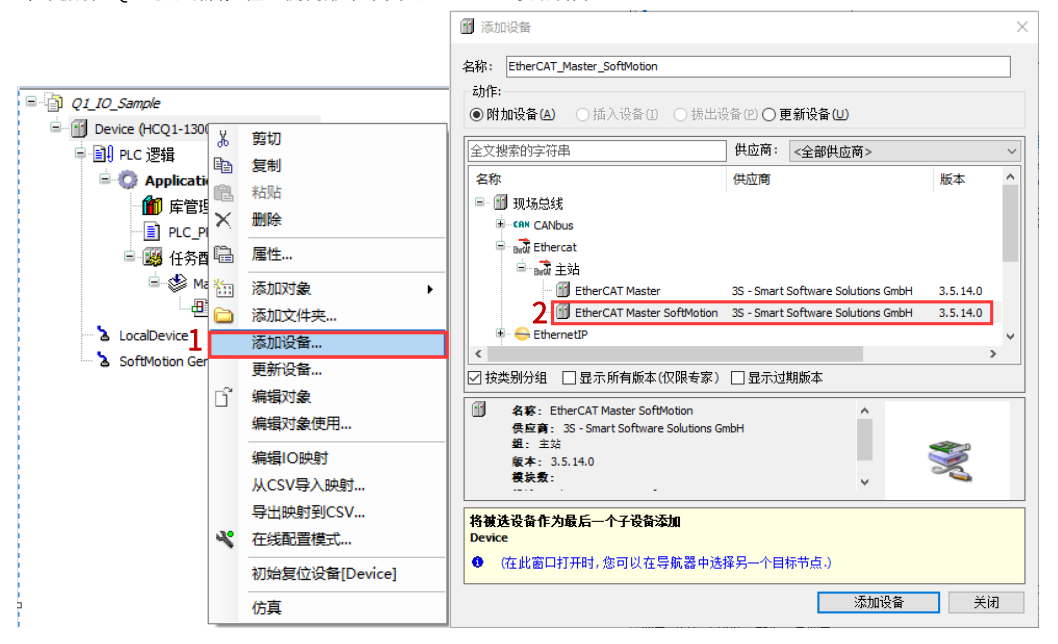

5)双击左侧树形菜单 EtherCAT Master SoftMotion,在右侧"通用"选项卡下找到"源地址(Mac)"选择正确的 EtherCAT

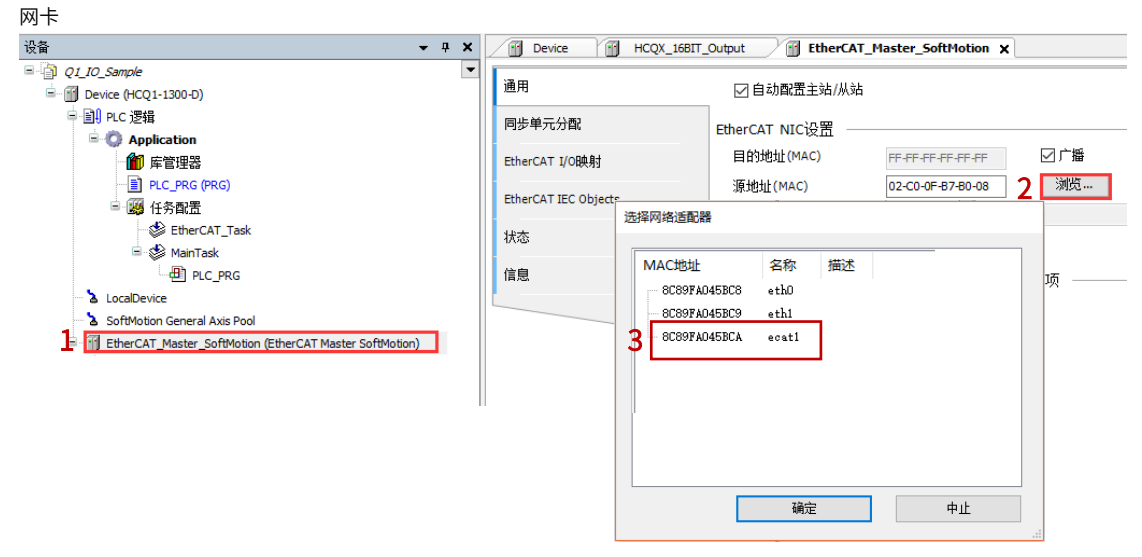

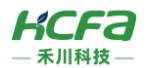

6) 右击 EtherCAT Master SoftMotion 选择扫描设备,正常工作并建立通讯的模块,可以在"扫描设备"窗口中找到并通过右

下角"复制所有设备到工程中"将扫描到的模块添加到工程中

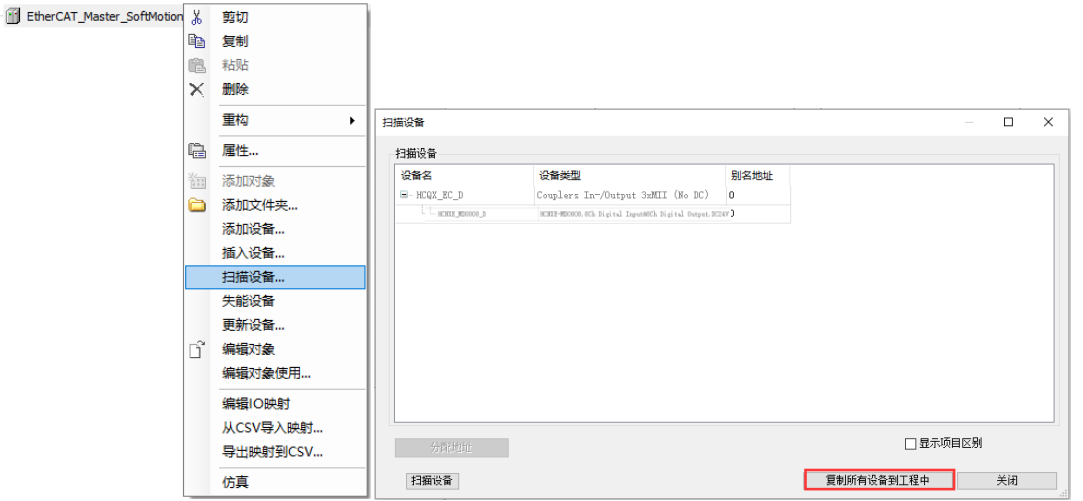

7) 在 PLC\_PRG 中用 ST 编程语言定义两个 BOOL 类型的变量,并映射到对应的输出变量上。完成后将程序放置 EtherCAT 任 务下。

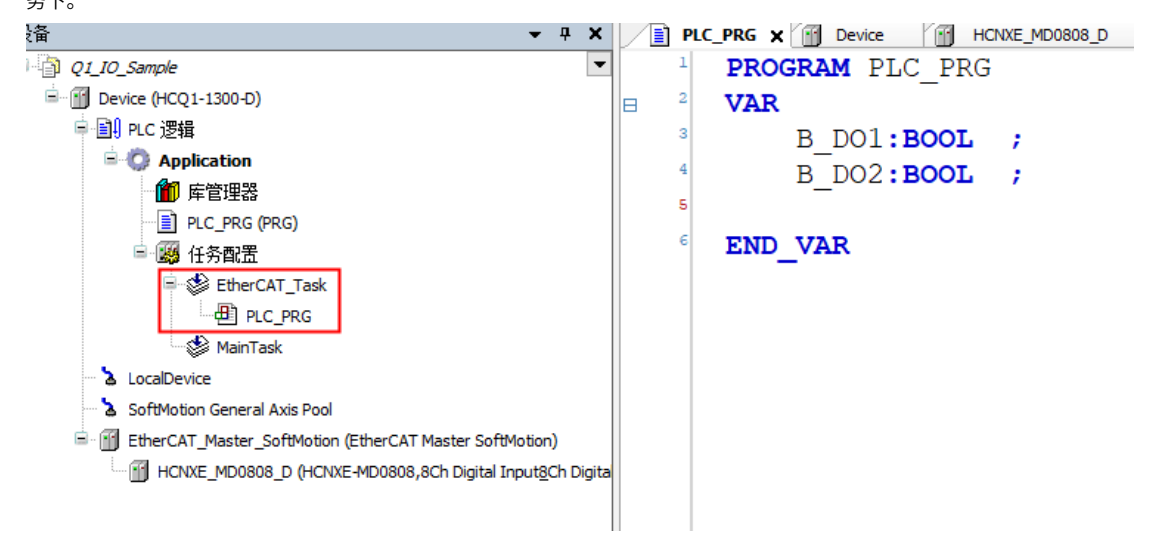

8) 将 HCNXE-MD0808-D 的两组通道分别映射到程序中定义好的变量 B\_DO1 和 B\_DO2, 如下

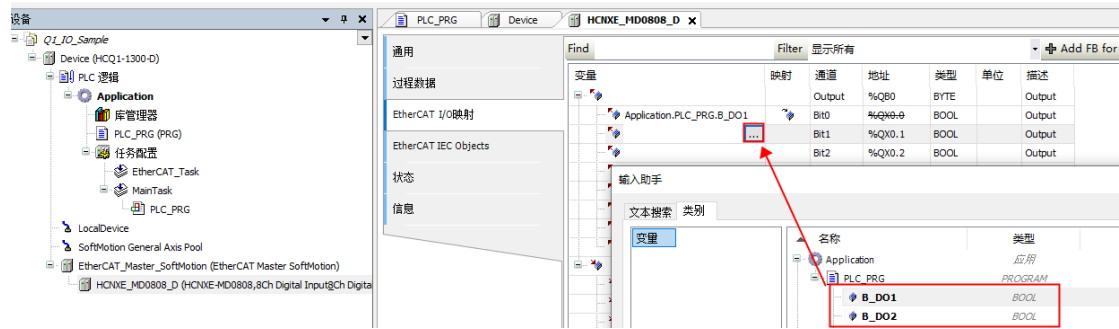

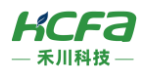

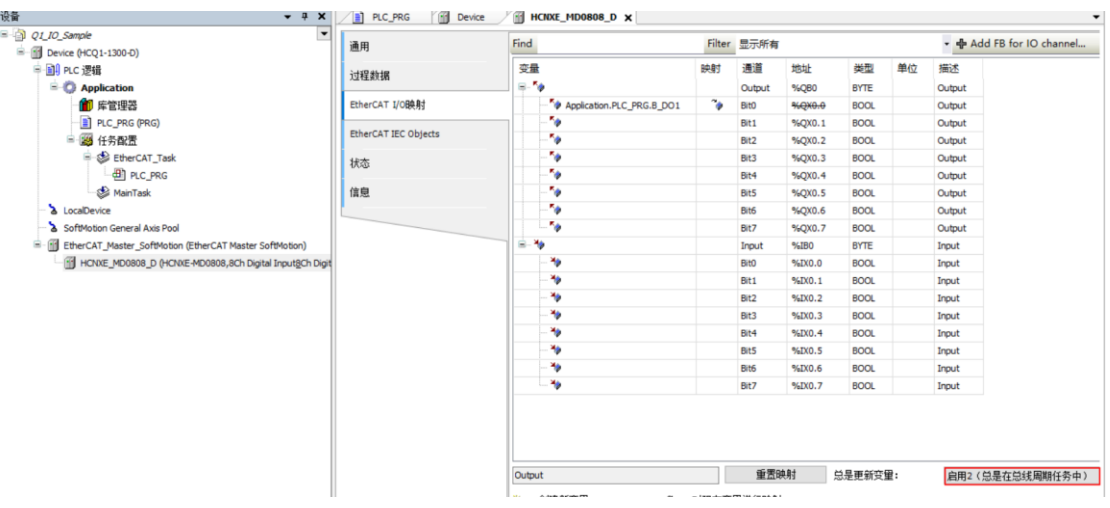

### 9)将右下角的【总是更新变量】修改为【启用 2(总是再总线周期任务中)】

10)编译无错误后,登录并运行程序,在给输出通道信号时,能检测到对应的输入通道有响应信号。